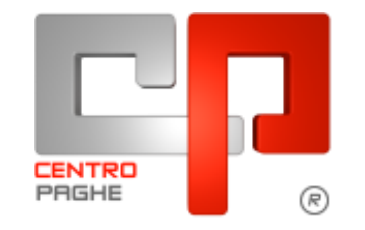

Gruppo Centro Paghe

## **AGGIORNAMENTO I 05/05/2015**

## **SOMMARIO**

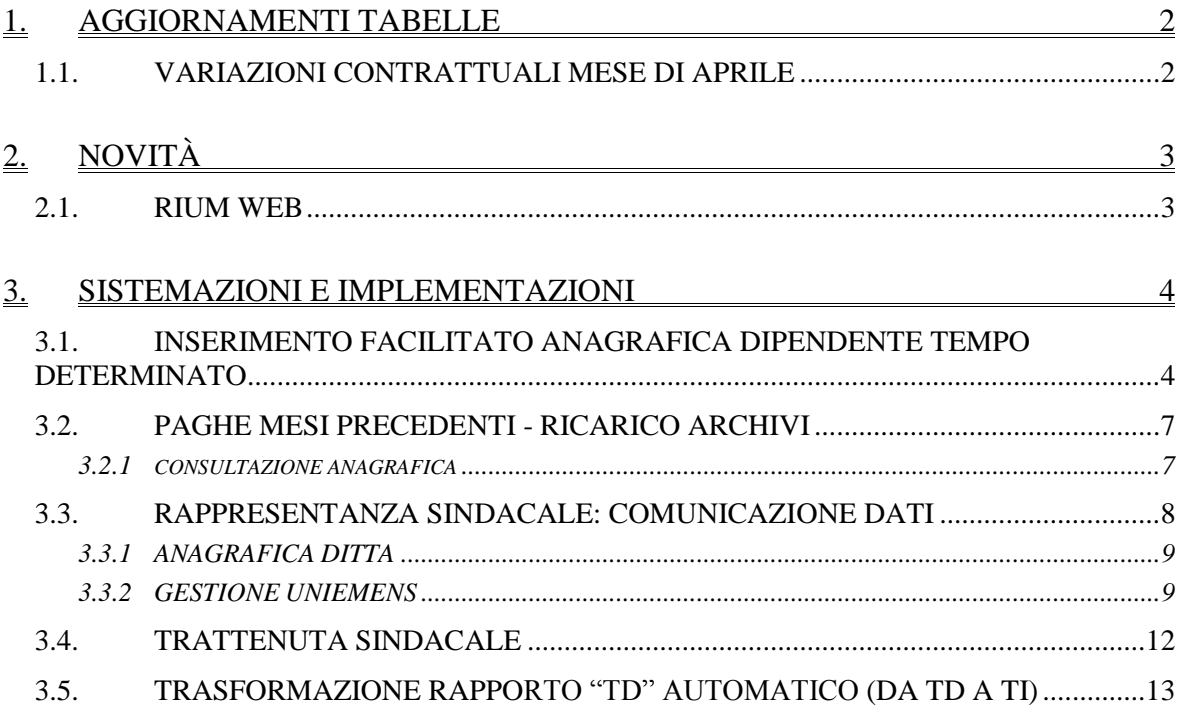

## <span id="page-1-0"></span>**1. AGGIORNAMENTI TABELLE**

## <span id="page-1-1"></span>**1.1. VARIAZIONI CONTRATTUALI MESE DI APRILE**

#### **Aziende e coop. settore metalmeccanico. - Anpit, Cisal (F072)**

 con decorrenza gennaio 2015 sono stati aggiornati gli elementi paga regionali (elemento paga 4) relativi alla suddivisioni territoriali presenti. A cura Utente la corresponsione degli arretrati, segnaliamo che per la corresponsione degli arretrati può essere adoperata l'utility n° 46) arretrati.

*(U13)*

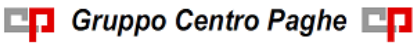

# <span id="page-2-0"></span>**2. NOVITÀ**

### <span id="page-2-1"></span>**2.1. RIUM WEB**

E' da ora disponibile la nuova versione di RiUm: **RiUm Web**

Il gestionale di Centro Paghe in grado di importare, archiviare e organizzare tutti i tipi di dati provenienti dalla Procedura Paghe, da altri database o inseriti manualmente, riguardanti la gestione del Personale, è ora totalmente WEB e presenta molte novità a disposizione del cliente.

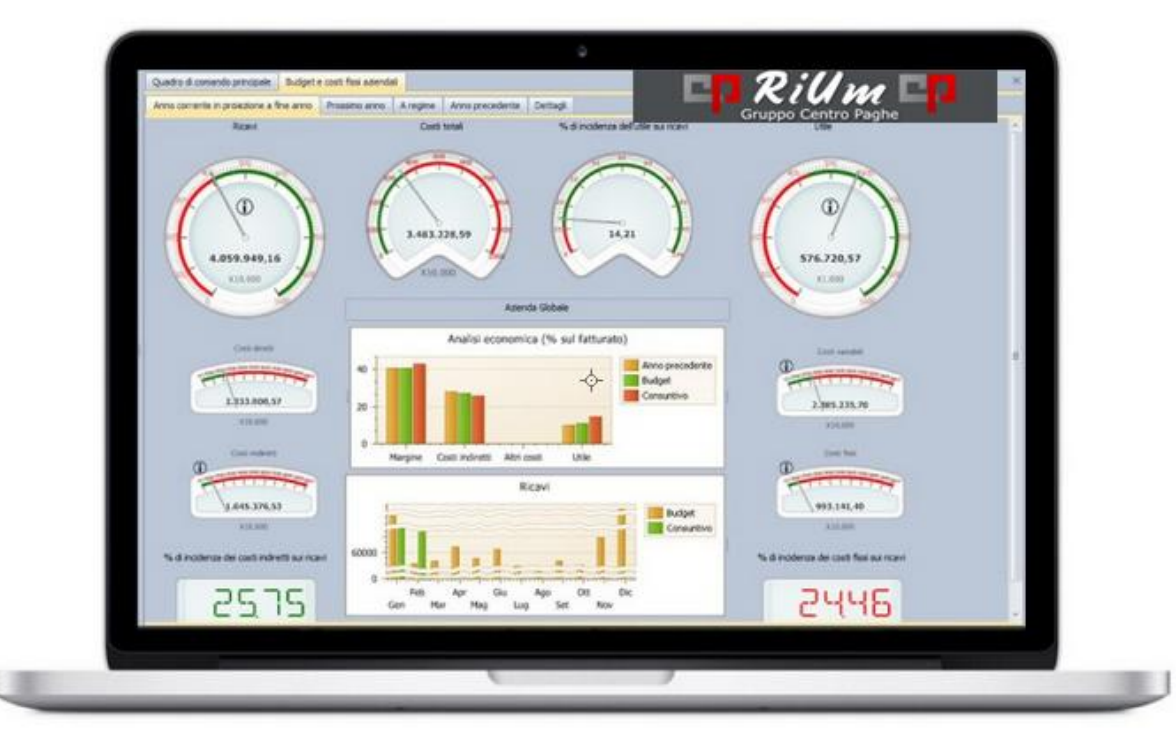

Vantaggi di RiUm Web:

- **- Caricamento automatico** Il caricamento dei dati relativi all'elaborazione mensile totalmente automatizzato dalla procedura paghe
- **- Report e Dash-board** Nuove funzionalità di monitoraggio e reportistica con dash-board personalizzabili finalizzate al controllo di gestione e Business Intelligence in azienda
- **-** Consultazione facile, veloce ed **interattiva**, a disposizione di tutti. Per monitorare i costi, le performance aziendali, ottenere informazioni strategiche, reporting utili e rapidi sempre in linea.
- **-** Compatibile e disponibile su **dispositivi mobile** e desktop
- **-** È disponibile in versione Multilingua
- **-** La conversione al nuovo RiUm Web, per i già utilizzatori di RiUm, è rapida e preconfigurata.

Non esitare a contattarci per maggiori informazioni all'indirizzo mail: commerciale@centropaghe.it

*(U41)* 

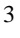

## <span id="page-3-0"></span>**3. SISTEMAZIONI E IMPLEMENTAZIONI**

## <span id="page-3-1"></span>**3.1. INSERIMENTO FACILITATO ANAGRAFICA DIPENDENTE TEMPO DETERMINATO**

Al fine di facilitare e soprattutto velocizzare i nuovi inserimenti dei dipendenti è stato implementato il programma in modo tale che in fase di inserimento/assunzione di un dipendente sia possibile eseguire un inserimento facilitato anche per i dipendenti a tempo determinato.

In anagrafica dipendente o in fase di assunzione quindi, dopo aver inserito il codice della ditta e il codice del nuovo dipendente

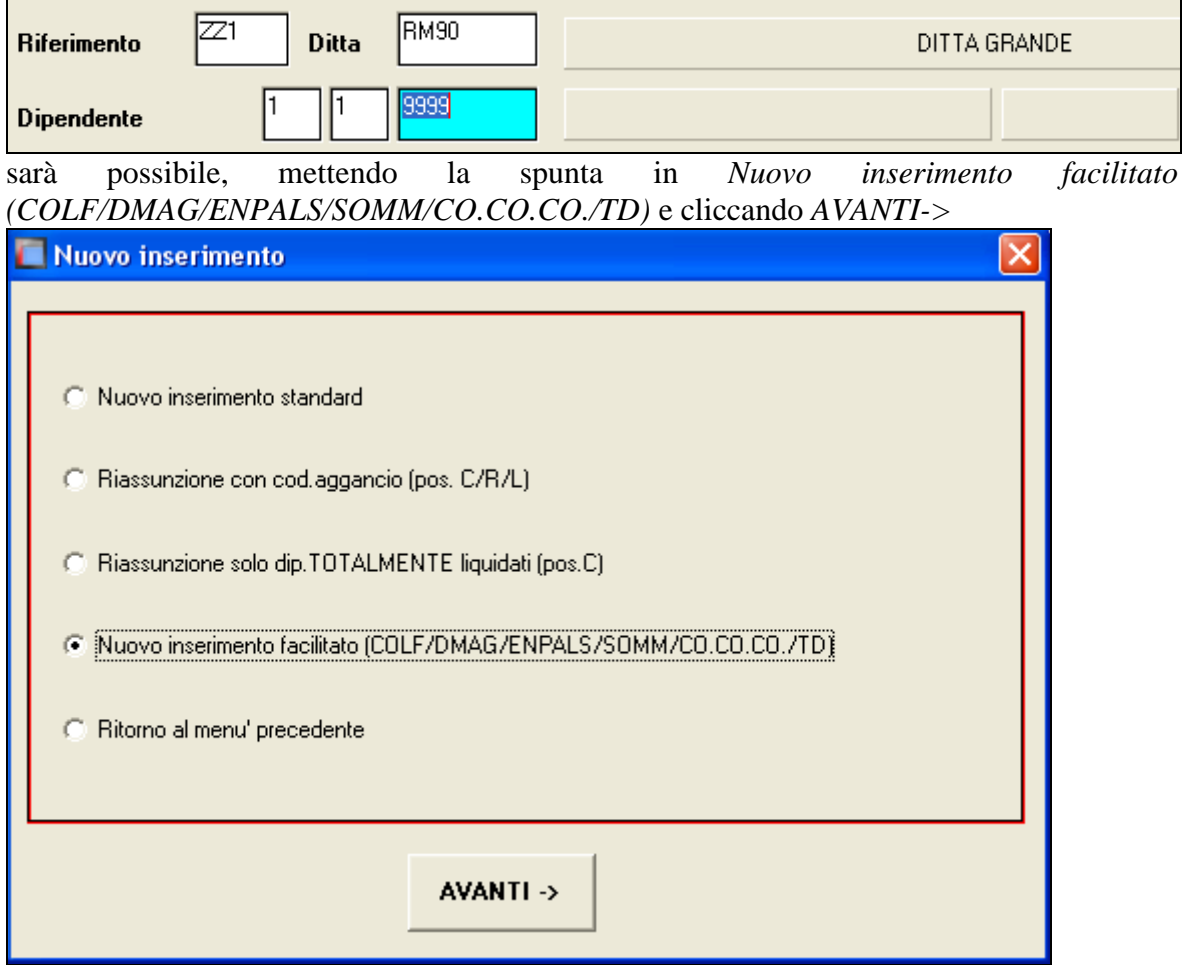

e successivamente la spunta *TD*,

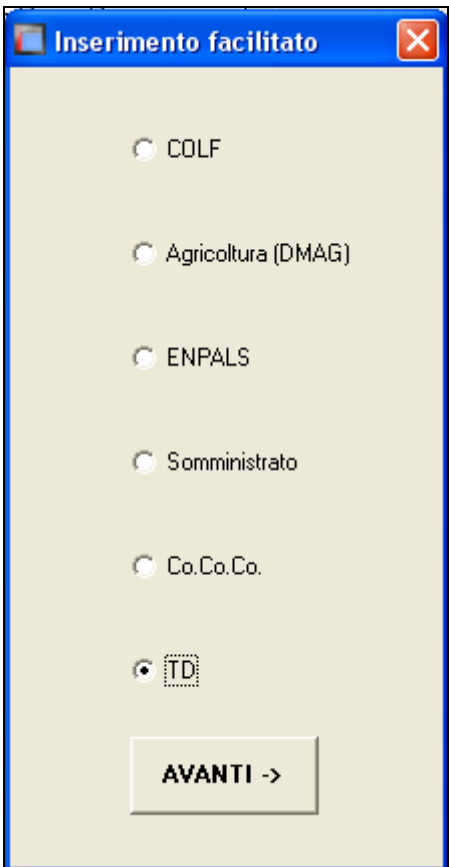

accedere all'inserimento facilitato, all'interno del quale poter inserire i *dati anagrafici, il domicilio, la posizione INPS* e le *date.*

I campi in giallo verranno riportati automaticamente alla pressione del tasto *AVANTI->* in base ai dati anagrafici ed al comune di domicilio inseriti.a.

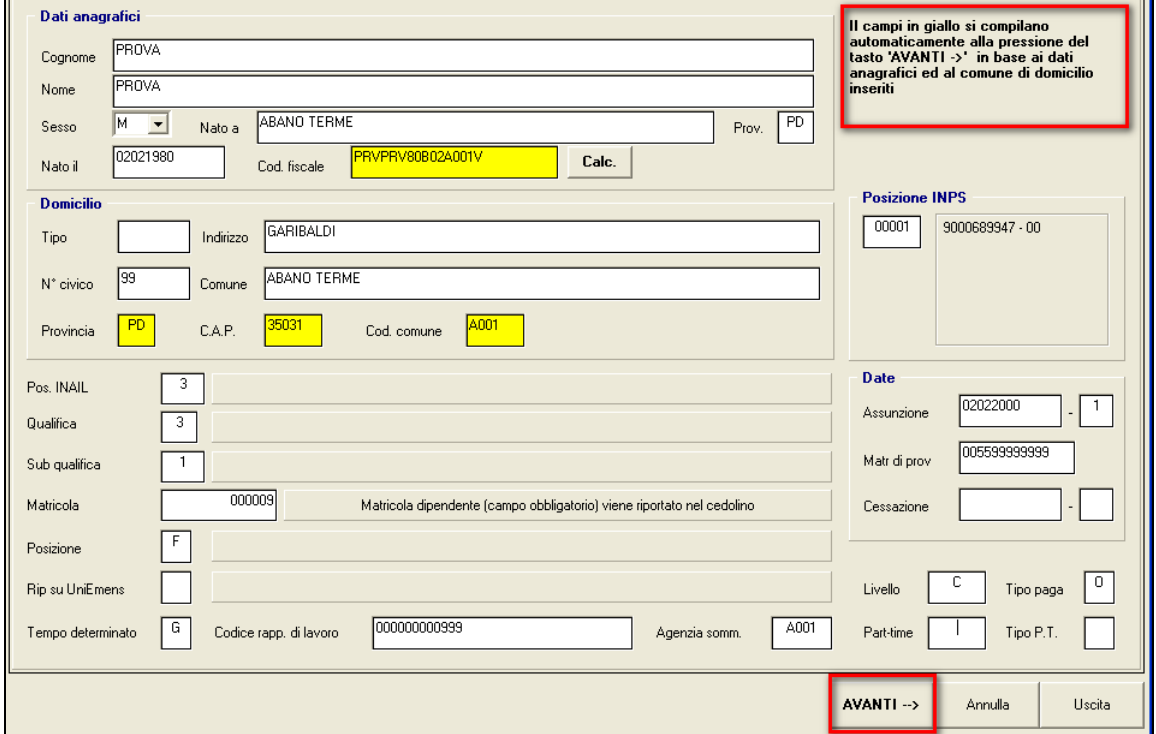

Successivamente premendo il bottone *AVANTI ->* apparirà questo messaggio con il quale poter visualizzare i modelli del collocamento relativi al dipendente:

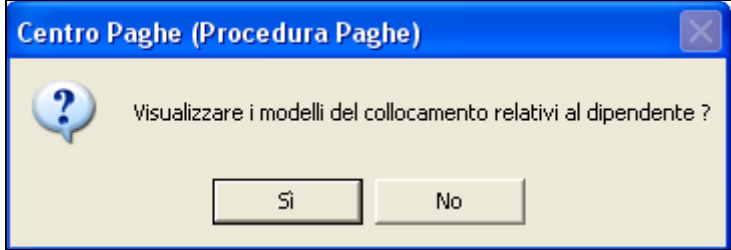

Cliccando *si* sarà possibile visualizzare gli eventuali modelli di collocamento e poi proseguire, cliccando *no* proseguirà senza alcuna visualizzazione.

A seguito di questo messaggio ne apparirà anche un altro, consigliando di controllare la compilazione del campo storico TFR 52 per il calcolo delle detrazioni TFR a tempo determinato.

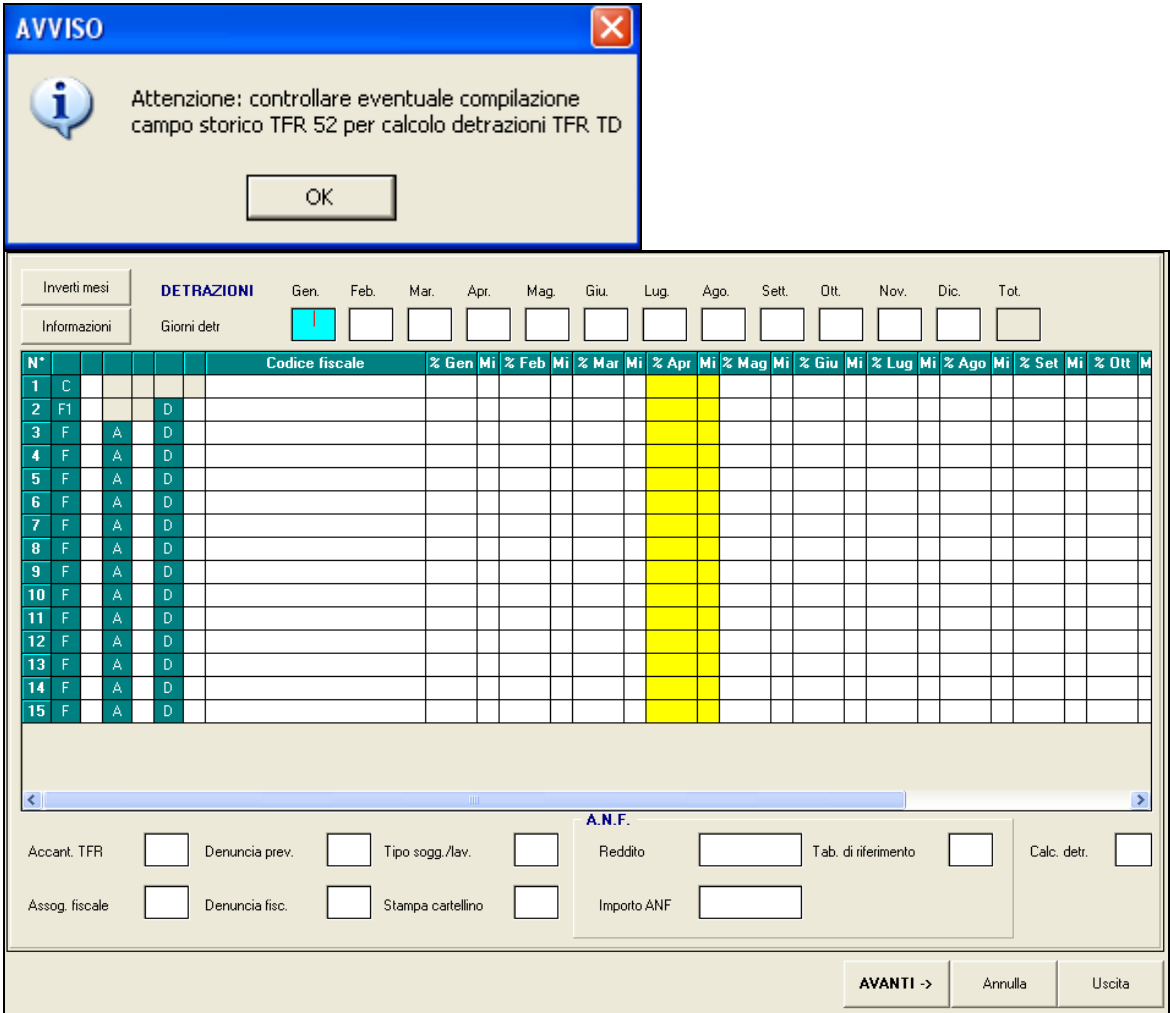

Una volta compilate le detrazioni nella griglia ed eventuali assegni a nucleo familiare, cliccando *AVANTI->* si potranno inserire anche le scadenze del contratto a tempo

#### determinato.

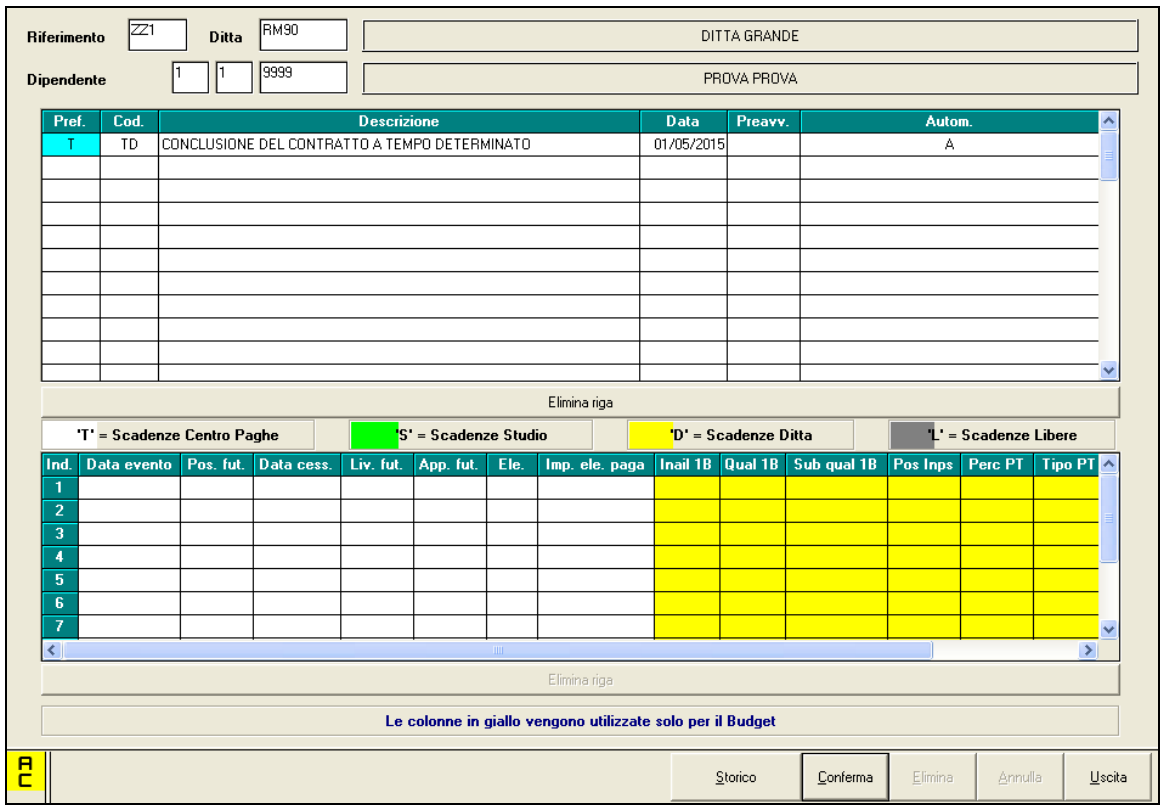

Una volta terminato l'inserimento basterà confermare ed uscire per terminare l'operazione. *(U51)*

## <span id="page-6-0"></span>**3.2. PAGHE MESI PRECEDENTI - RICARICO ARCHIVI**

### <span id="page-6-1"></span>**3.2.1 CONSULTAZIONE ANAGRAFICA**

E' stata aggiunta la possibilità di consultare l'anagrafica dipendente comprensiva degli storici calcolati. Sempre dalla funzione presente in elaborazione singola - ''*riporto dati su mese successivo'',* dopo aver esportato i dati necessari compare il riquadro:

*''consulta dipendenti esportati''* 

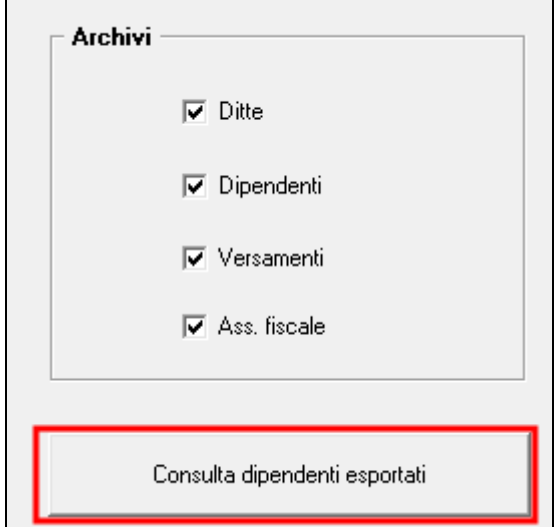

questa scelta è di sola consultazione per poter verificare in anteprima i dati dei dipendenti comprensivi dei progressivi appena calcolati. *(U14)*

## <span id="page-7-0"></span>**3.3. RAPPRESENTANZA SINDACALE: COMUNICAZIONE DATI**

Con il presente aggiornamento si rilasciano i programmi per la comunicazione dei dati relativi alla rappresentanza sindacale con il riporto automatico da elaborazione paghe nella denuncia mensile UNIEMENS.

Per le ditte già elaborate dovrà essere eseguito il rifacimento delle stesse o i dati potranno essere compilati manualmente direttamente nella procedura UNIEMENS in denuncia azienda nella videata 2  $\rightarrow$  sottoscelta "*Rappresentanza sindacale*".

Per il riporto dei dati relativi ai primi mesi del 2015 (gennaio, febbraio e marzo) verrà creata apposita utility che verrà rilasciata con prossimo aggiornamento.

Per completezza di informazioni si riporta anche quanto già comunicato con aggiornamento del 28/04/2015.

Con determinazione presidenziale nr. 5 del 12/03/2015 è stata approvata la convenzione con cui Confindustria, Cgil, Cisl e Uil in attuazione del Testo Unico (T.U.) sulla rappresentanza del 10/01/2014 hanno affidato ad INPS il servizio di raccolta, elaborazione e comunicazione del numero delle deleghe sindacali relative a ciascun ambito di applicazione dei contratti collettivi nazionali di lavoro riconducibili nella sfera di Confindustria ai fini della certificazione della rappresentanza sindacale delle organizzazioni sindacali per la contrattazione collettiva nazionale di categoria.

Con circolare INPS nr 76 del 14/04/2015 vengono rilasciate le istruzioni operative per la comunicazione dei dati con la denuncia mensile UNIEMENS.

I dati dovranno essere comunicati con cadenza mensile a partire dalle denunce UNIE-MENS del mese di aprile 2015.

Con la denuncia del mese di aprile 2015 potranno essere riportati anche i dati relativi ai mesi di gennaio, febbraio e marzo 2015.

Se l'azienda non riuscisse a rispettare i termini previsti, o avesse necessita di integrare/sostituire i dati già trasmessi, potrà inviare i relativi dati nella denuncia UNIEMENS di un mese immediatamente successivo.

Le aziende cui si applica il T.U. sulla rappresentanza sindacale Confindustria dovranno trasmettere apposita comunicazione telematica tramite apposita funzione presente nel sito INPS per il rilascio di un codice autorizzazione per la trasmissione mensile dei dati di rappresentanza mediante la denuncia UNIEMENS.

Le aziende con attribuito il codice autorizzazione 0R "*azienda che conferisce i dati relativi alla rappresentanza delle organizzazioni sindacali per la contrattazione collettiva nazionale di categoria - industria*" dovranno comunicare mensilmente i relativi dati con la denuncia UNIEMENS.

Nella denuncia aziendale UNIEMENS si dovranno comunicare i seguenti dati:

- periodo di riferimento dei dati comunicati;
- codice contratto applicato come codificato da INPS;
- codice organizzazione sindacale come codificato da INPS;
- numero iscritti all'organizzazione sindacale;
- per le unità produttive superiori a 15 numero di iscritti all'organizzazione sindacale in cui sia presente RSA ovvero in cui non sia presente alcuna forma di rappresentanza sindacale.

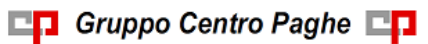

Per ulteriori approfondimenti e per quanto non riportato nel seguente paragrafo si rimanda alla normativa di riferimento e/o alle comunicazioni rilasciate dalle organizzazioni firmatarie il T.U. sulla Rappresentanza sindacale.

## <span id="page-8-0"></span>**3.3.1 ANAGRAFICA DITTA**

Le aziende che rientrano nella sfera Confindustria e che hanno effettuato la comunicazione telematica ad INPS cui è seguito l'abbinamento del Codice Autorizzare 0R dovranno effettuare le seguenti impostazioni per il riporto dei dati nella denuncia UNIEMENS.

In anagrafica videata 2  $\rightarrow$  scelta "*Posizioni INPS*" nella matricola INPS interessata si dovrà inserire il CA 0R "*Azienda che conferisce i dati relativi alla rappresentanza delle organizzazioni sindacali per la contrattazione collettiva di categoria - industria*" nella prima colonna "*Aut n*" libera.

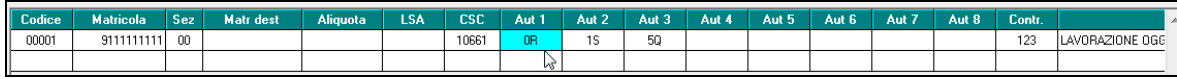

In anagrafica ditta videata  $8 \rightarrow$  scelta "*Trattenuta sindacale*" in griglia sono state inserite 2 nuove colonne, evidenziate con riquadro rosso nell'immagine di seguito riportata.

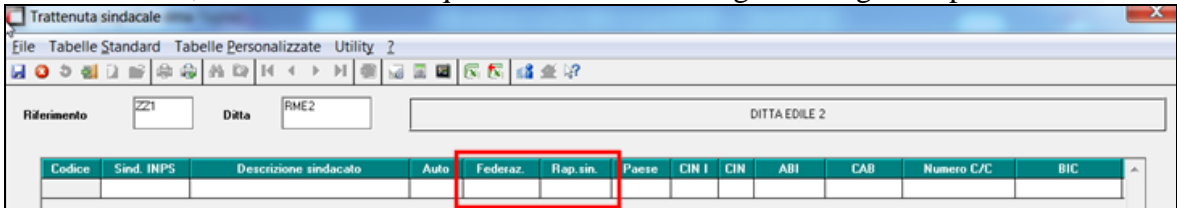

 Colonna "*Federaz.*": nella seguente colonna va indicato il codice INPS dell'organizzazione sindacale, per i valori da utilizzare consultare la tabella collegata.

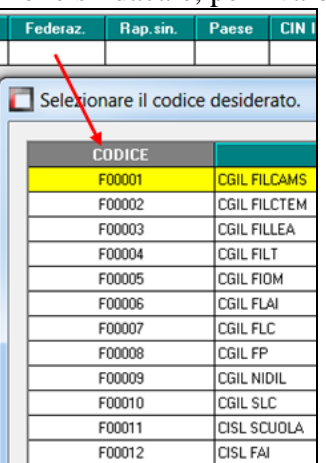

 Colonna "*Rap.sind*": nella seguente colonna impostare opzione "*S*" per valorizzare in UNIEMENS il numero iscritti per le unità produttive superiori a 15 in cui sia presente RSA ovvero in cui non sia presente alcuna forma di rappresentanza sindacale.

### <span id="page-8-1"></span>**3.3.2 GESTIONE UNIEMENS**

Nella procedura UNIEMENS in denuncia aziendale videata 2 è presente la nuova scelta "*Rappresentanza sindacale*".

9

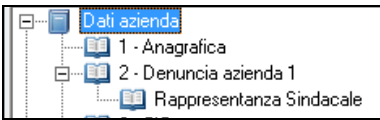

Selezionando la nuova scelta si accede alla videata per l'impostazione dei dati ai fini della comunicazione delle deleghe sindacali.

La videata propone una griglia per l'inserimento dei dati fino ad un massimo di 30 righe.

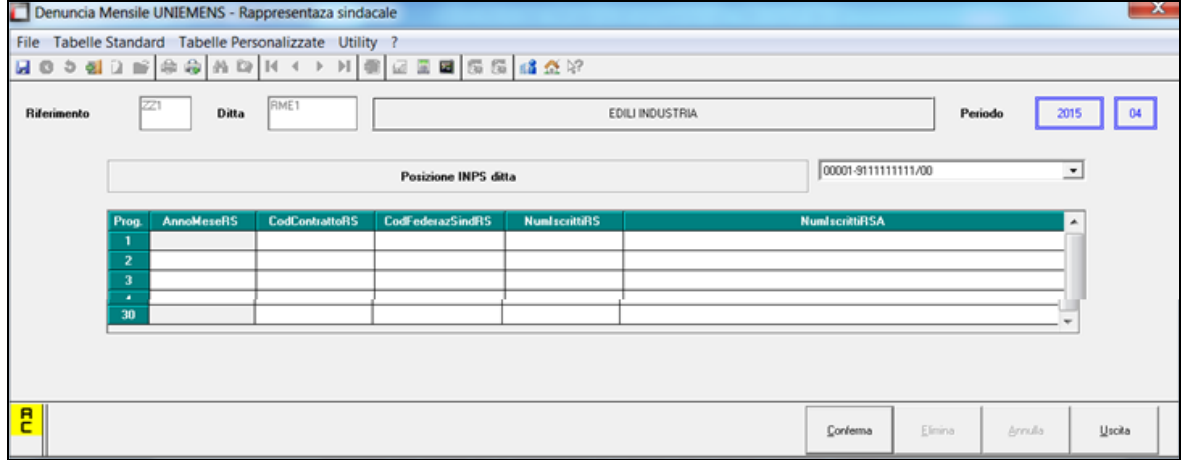

Accedendo alla videata viene proposta la posizione INPS con la quale verranno denunciati i dati

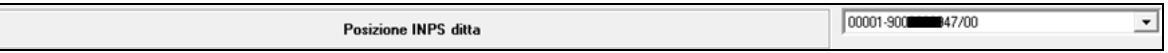

se presenti più posizioni INPS dal menù a tendina potranno essere selezionate le altre posizioni INPS.

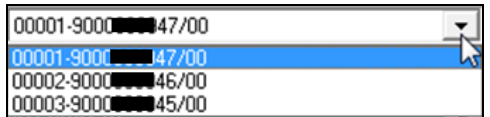

La sezione verrà compilata in automatico con le elaborazioni delle paghe come di seguito indicato.

- Se per la posizione INPS denunciata è presente il CA 0R.
- Se il contratto applicato ha impostato il codice CCNL INPS, "*Tabelle standard*" → "*Gestione Contratti*" videata 1 nella casella "*Cod. rap. sind. Inps*".
- $\bullet$  Se in anagrafica ditta videata  $8 \rightarrow$  scelta "*Trattenuta sindacale*" nella griglia di impostazione dei sindacati è impostato il codice INPS nella colonna "*Federaz.*", se non presente alcun sindacato ma valide le prime 2 condizioni nella procedura UNIEMENS come codice sindacato verrà riportato F99999.
- $\bullet$  Se in anagrafica ditta videata  $8 \rightarrow$  scelta "*Trattenuta sindacale*" nella griglia di impostazione dei sindacati è impostato la scelta "*S*" nella colonna "*Rap. sin.*" nella denuncia mensile verrà compilato anche il numero di iscritti all'organizzazione sindacale per le unità operative produttive a 15 in cui sia presente RSA ovvero in cui non sia presente alcuna forma di rappresentanza sindacale.

Per la verifica dei dipendenti maggiori di 15 per unità produttiva si conteggeranno i dipendenti come di seguito indicato:

- se ditta singola verranno conteggiati tutti i dipendenti elaborati che vengono denunciati in UNIEMENS;
- se ai dipendenti è inserito il luogo di svolgimento attività il conteggio viene effettuato per i dipendenti presenti per ogni luogo svolgimento attività;
- se ai dipendenti è inserita l'unità operativa il conteggio viene effettuato per i dipendenti presenti per ogni unità operativa;
- se ai dipendenti è inserito luogo di svolgimento attività cui è stata abbinata l'unità operativa il conteggio viene effettuato per i dipendenti presenti per ogni luogo svolgimento attività e unità operativa;
- se ditta con accentramento i dipendenti verranno conteggiati per posizione INPS, di conseguenza se presenti dipendenti in SEDE e filiali con stessa matricola INPS verranno conteggiati assieme.

Di seguito si riporta il dettaglio della griglia per la compilazione dei dati.

- **AnnoMeseRS**: va riportato il periodo di denuncia dei dati in formato mese/anno. Il campo viene compilato con il mese/anno di elaborazione. Se elaborato il mese di aprile 2015 verrà riportato 04/2015.
- **CodContrattoRS**: va riportato il codice contratto INPS applicato ai dipendenti. Il campo viene compilato con il codice contratto INPS come da contratto applicato presente in "*Tabelle standard*"  $\rightarrow$  "*Gestione Contratti*" dalla videata 1  $\rightarrow$  casella "*Cod. rap. sind. Inps*", evidenziata nell'immagine di seguito riportata.

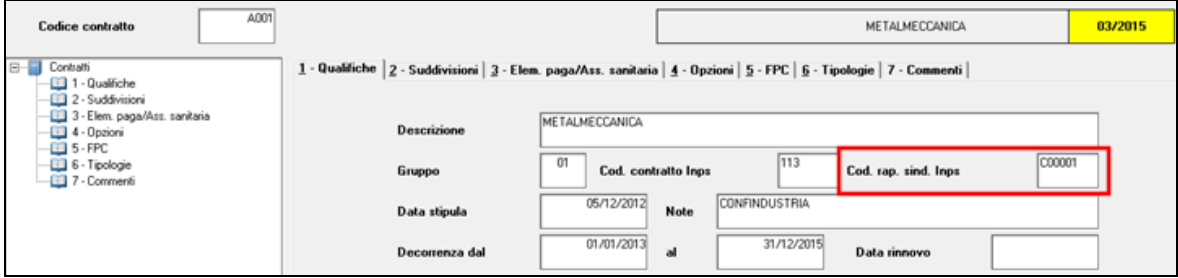

Per i valori consentiti consultare la tabella collegata.

 **CodFederazSindRS**: va riportato il codice INPS dell'organizzazione sindacale dichiarata.

Viene riportato il codice INPS come indicato in anagrafica ditta videata  $8 \rightarrow$  scelta "*Trattenuta sindacale*" in griglia nella colonna "*Federaz.*" se presenti dipendenti iscritti alla stessa.

Per i valori consentiti consultare la tabella collegata.

Se per il contratto indicato non ci sono dipendenti iscritti a nessuna organizzazione sindacale il campo viene compilato con il codice F99999.

 **NumIscrittiRS**: va riportato il numero dei dipendenti iscritti all'organizzazione sindacale.

Viene riportato il numero dei dipendenti che hanno impostato il corrispettivo codice sindacato in anagrafica dipendente videata 7  $\rightarrow$  scelta "*Tratt. sindacale*" nella casella "*Codice sindacato*".

Se per il contratto indicato non ci sono dipendenti iscritti a nessuna organizzazione sindacale il campo non verrà compilato (se "*CodFederazSindRS*" impostato con F99999). Nel file della denuncia mensile il campo corrispettivo verrà valorizzato con 0.

 **NumIscrittiRSA**: va riportato il numero iscritti per le unità operative superiori a 15 in cui sia presente RSA ovvero in cui non sia presente alcuna forma di rappresentanza sindacale.

Viene riportato il numero di iscritti all'organizzazione sindacale se in anagrafica ditta videata 8  $\rightarrow$  scelta "*Trattenuta sindacale*" nella griglia di impostazione dei sindacati è impostato la scelta "S" nella colonna "*Rap. sin.*" per le unità produttive superiori a 15 dipendenti.

Il dato è un di cui del precedente "*NumIscrittiRS*", per cui il numero riportato non può essere superiore del numero indicato nel campo della colonna precedente.

Si fa presente che in caso di accentramento eventuali modifiche dovranno essere apportate nella ditta SEDE riportando i valori relativi all'intero accentramento inteso per stessa posizione INPS.

Per impostare i dati nella ditta SEDE cliccare il tasto "*Dati sede*"

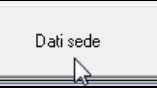

il tasto varierà descrizione in "*Dati acc.*" ed ora sarà possibile apportare modifiche alla videata per la comunicazione delle deleghe sindacali.

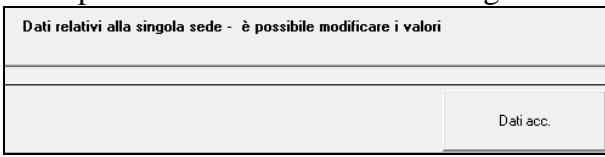

Per tornare ai dati dell'accentramento cliccare il tasto "*Dati acc.*".

File per denuncia mensile: se compilati i dati nella nuova videata gli stessi verranno riportati nel file per la denuncia mensile.

Compilazione in denuncia azienda.

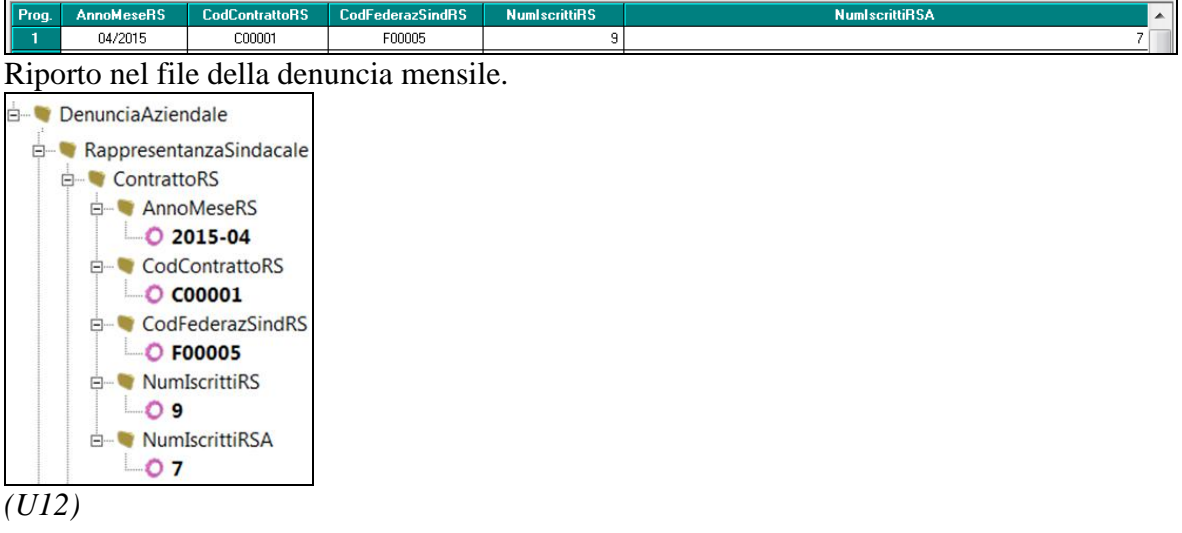

## <span id="page-11-0"></span>**3.4. TRATTENUTA SINDACALE**

In Anagrafica Dipendente  $\rightarrow$  7^tab. Opzioni  $\rightarrow$  ramo "Tratt. Sindacale" è stato inserito il nuovo campo "Importo minimo" che se valorizzato attiva il controllo dell'importo della trattenuta sindacale adeguandola nel caso all'importo indicato. La valorizzazione del nuovo campo non è permessa in caso di trattenuta sindacale a importo fisso (campo "Importo") o se impostata la "Modalità" a **N**-scelta calcolo della trattenuta sul netto/imp. fap/imp.irpef".

*(U11)*

## <span id="page-12-0"></span>**3.5. TRASFORMAZIONE RAPPORTO "TD" AUTOMATICO (DA TD A TI)**

Al fine di uniformare e semplificare la gestione della trasformazione del rapporto a tempo determinato in automatico è stato ulteriormente implementato il programma in modo da procedere alla trasformazione automatica del dipendente a tempo determinato solo se inserita una scadenza considerata TD con indicata come data d scadenza il primo del mese successivo a quello di elaborazione.

Con questa nuova gestione è possibile:

 $\checkmark$  Eseguire un cambio qualifica automatico, senza pertanto doversi ricordare di operare manualmente, inserendo come data di conclusione del contratto il primo del mese interessato.

*Esempio:*

In gestione scadenziario viene inserita la scadenza del 01/05/2015:

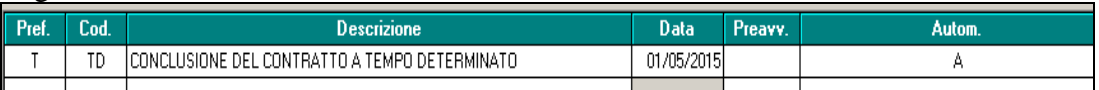

Con l'elaborazione della mensilità di aprile il programma provvederà a qualificare il dipendente in maniera automatica.

 $\checkmark$  Continuare con la gestione manuale precedente: inserendo una scadenza considerata TD nello scadenziario del dipendente con data diversa dal primo del mese o inserendo più date td in cui l'ultima in ordine cronologico non sia il primo del mese: *Esempio:*

In gestione scadenziario vengono inserite più scadenze considerate TD:

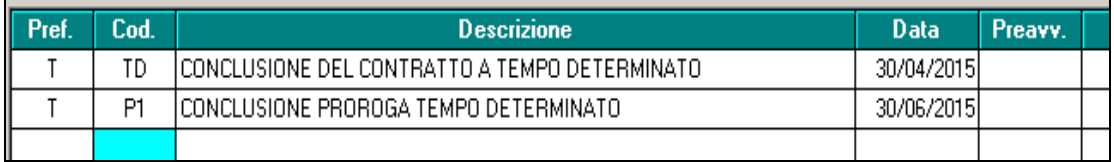

In questo modo il programma **non effettuerà** alcun cambio qualifica automatico ma rimane a cura Utente effettuare l'Utility di trasformazione rapporto da Td a Ti (*Utility ac, Gestione cambio qualifica, 10) trasformazione rapporto TD).* 

#### *Particolarità:*

- 1. Si fa presente che anche le scadenze personalizzate se inserite con flag TD operano l'automatismo sopra illustrato (quindi solo se inserite con data primo del mese);
- 2. Si fa presente che le scadenze automatizzate standard sono quelle che hanno il flag TD:

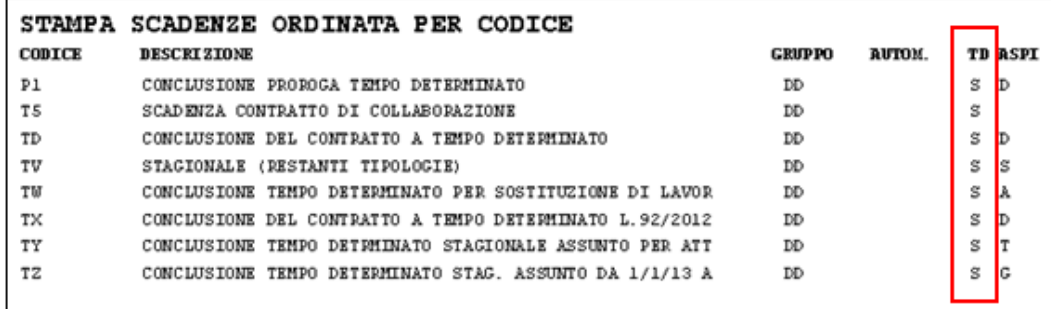

3. Si ricorda che nulla cambia relativamente alle stampe pertinenti le scadenze che permettono di controllare le scadenze inserite nei dipendenti.

- 4. Si fa presente che se inserite più scadenze considerate TD nello scadenziario vale sempre l'ultima scadenza in ordine cronologico, pertanto se questa cade il primo del mese il programma procederà con il cambio qualifica automatico altrimenti no. *Esempio*:
	- più scadenze td in cui l'ultima in ordine cronologico non è stata indicata come primo del mese:

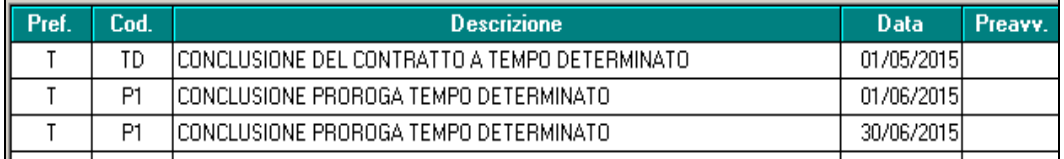

Il programma **non effettuerà** il cambio qualifica automatico.

- più scadenze td in cui l'ultima in ordine cronologico è stata indicata come primo del mese:

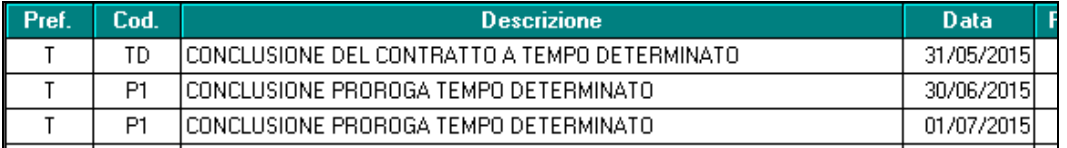

Il programma **effettuerà** il cambio qualifica automatico. *(U16)*

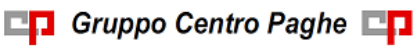